# **Nouryon – Création des Fournisseurs**

Comment devenir un Fournisseur enregistré pour Nouryon sur SAP ARIBA

**Nouryon Procurement, 2022**

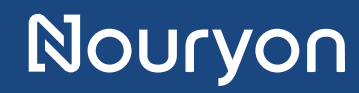

### **Introduction**

Nouryon vous invite à devenir un de ses Fournisseurs enregistrés sur SAP Ariba

- 1. Ce manuel va vous guider afin de savoir comment créer un compte sur SAP Ariba
- 2. Aussi, il vous montrera comment compléter le formulaire d'inscription du fournisseur Nouryon sur SAP Ariba

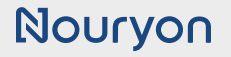

### **Ariba Network : S'inscrire & Se connecter**

#### **Invitation par email**

- Vous avez reçu une invitation par email pour devenir un Fournisseur enregistré pour Nouryon.
- Clickez sur le lien **"Click Here"** dans l'email**.** Ensuite, une page web s'ouvrira.

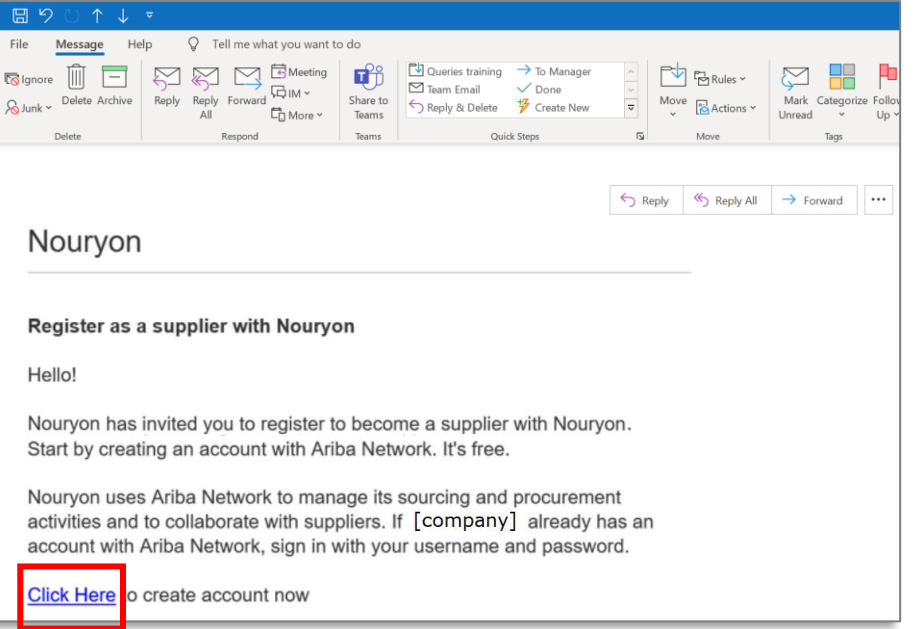

### **Ariba Network : S'inscrire & Se connecter**

#### **Page web pour s'inscrire & se connecter**

- Une page web s'est ouverte après que vous ayiez cliqué sur le lien de l'email d'invitation.
- Cliquer sur 'Sign up' (si vous **n'avez pas encore de compte** sur SAP Ariba)
- Ou cliquer sur 'Log in' (si vous **avez déjà un compte** sur SAP Ariba)

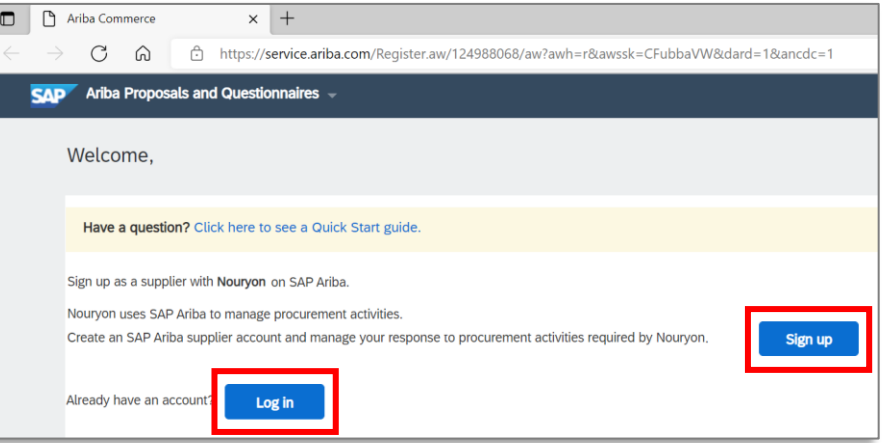

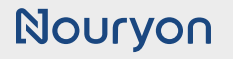

### **Ariba Network : S'inscrire & Se connecter**

#### **S'inscrire**

- Si vous **n'avez pas encore de compte** sur SAP Ariba, il vous sera demandé de créer un compte.
- Vous aurez **besoin d'un compte SAP Ariba** pour répondre au questionnaire d'inscription de Nouryon.

Remplir les informations de votre entreprise et de votre compte utilisateur.

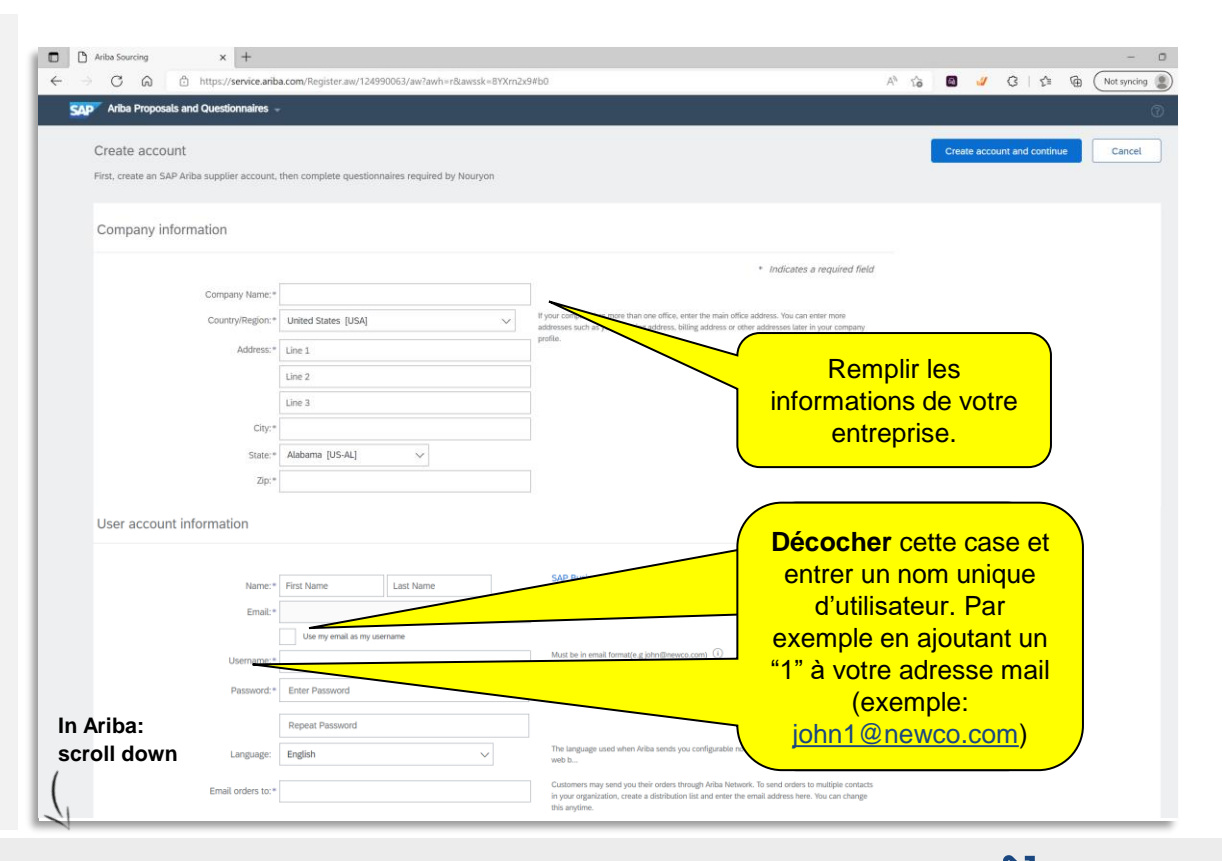

### **Ariba Network : S'inscrire & Se connecter**

#### **S'inscrire**

• Continuer de remplir les informations de votre entreprise et de votre compte utilisateur.

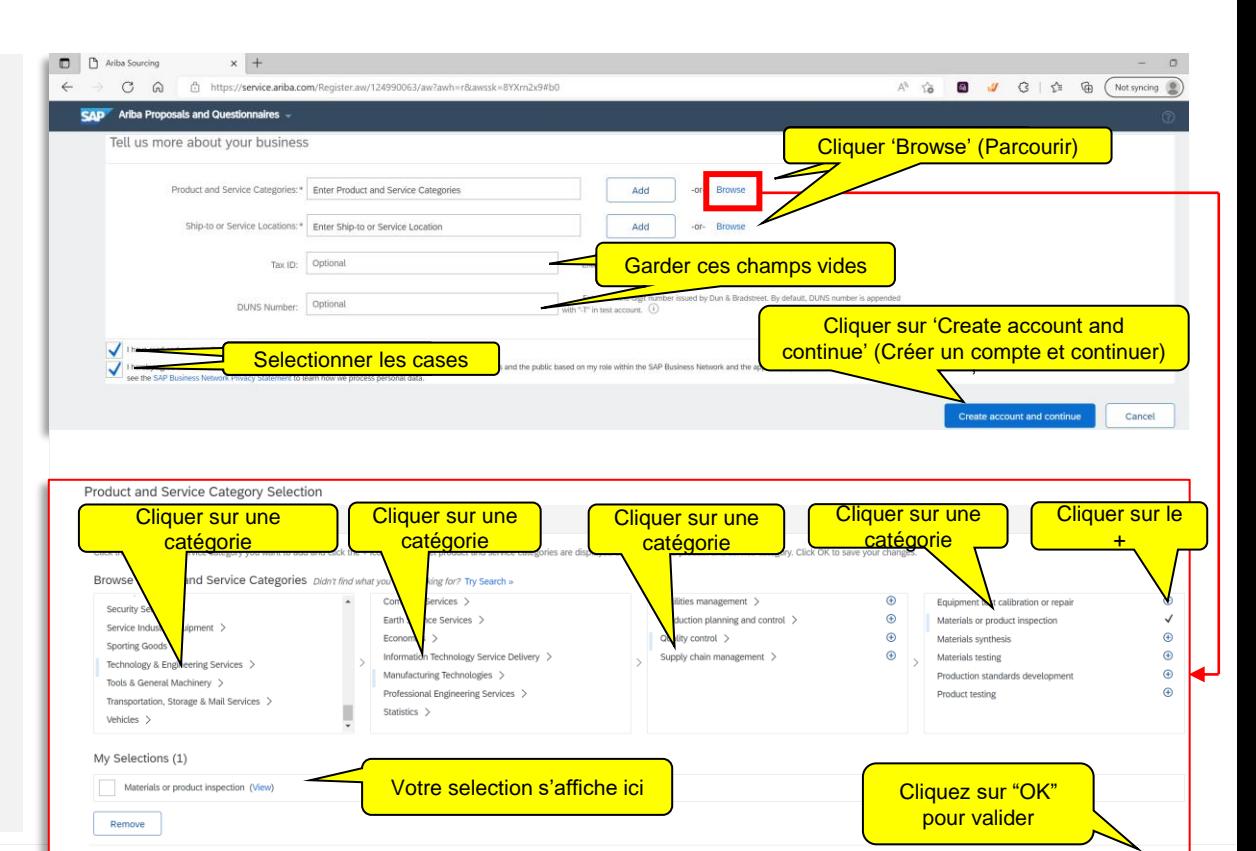

Cancel

### **Ariba Network : S'inscrire & Se connecter**

#### **S'inscrire**

- Il se peut qu'Ariba trouve des comptes existants pour votre entreprise.
- Si c'est le cas, vous pouvez vous connecter avec votre compte existant OU ignorer le message et cliquer sur **'Continue Account Creation' (continuer la creation du compte)**

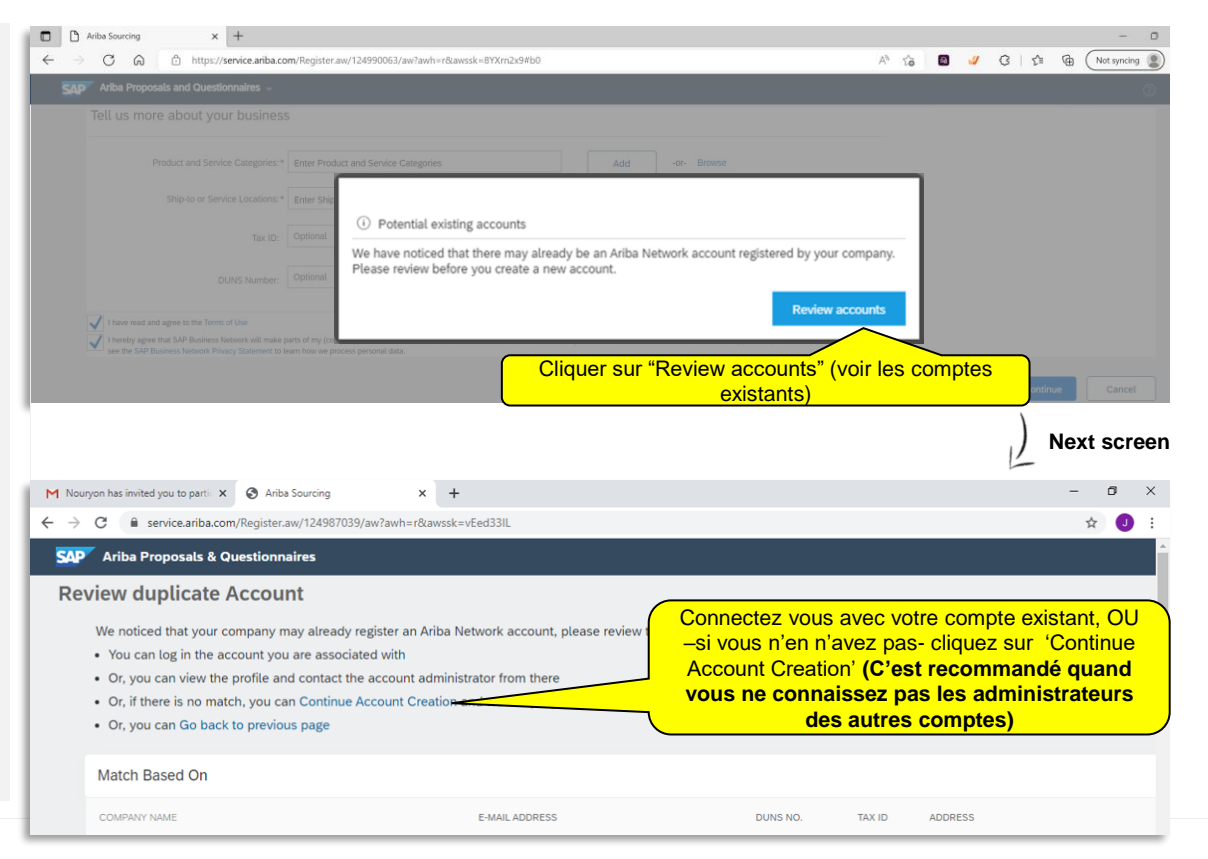

### **Questionnaire d'Informations générales**

#### **Page d'accueil des Fournisseurs Ariba**

- Après avoir complété la création de compte (ou quand vous vous êtes connectés), vous allez être redirigé vers la page d'accueil des Fournisseurs d'Ariba
- Assurez vous de sélectionner **'Ariba Proposals and Questionnaires'** dans le menu déroulant en haut à gauche

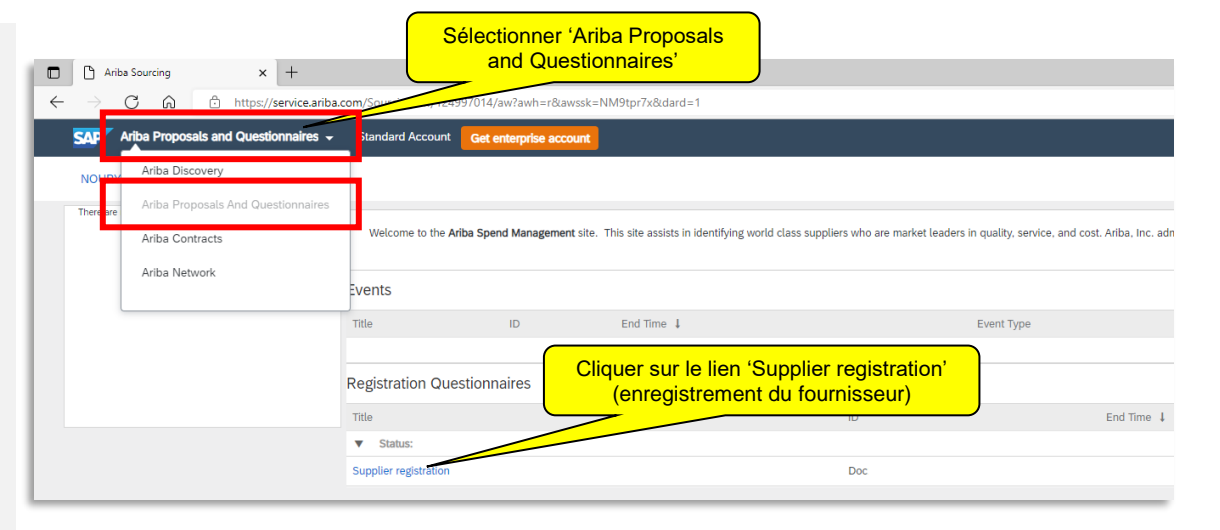

## **Questionnaire d'Informations générales**

**Questionnaire d'enregistrement des fournisseurs**

• Un **Formulaire d'Inscription des Fournisseurs** s'ouvrira, il vous sera alors demandé de compléter ce formulaire dans Ariba pour devenir un Fournisseur enregistré chez Nouryon.

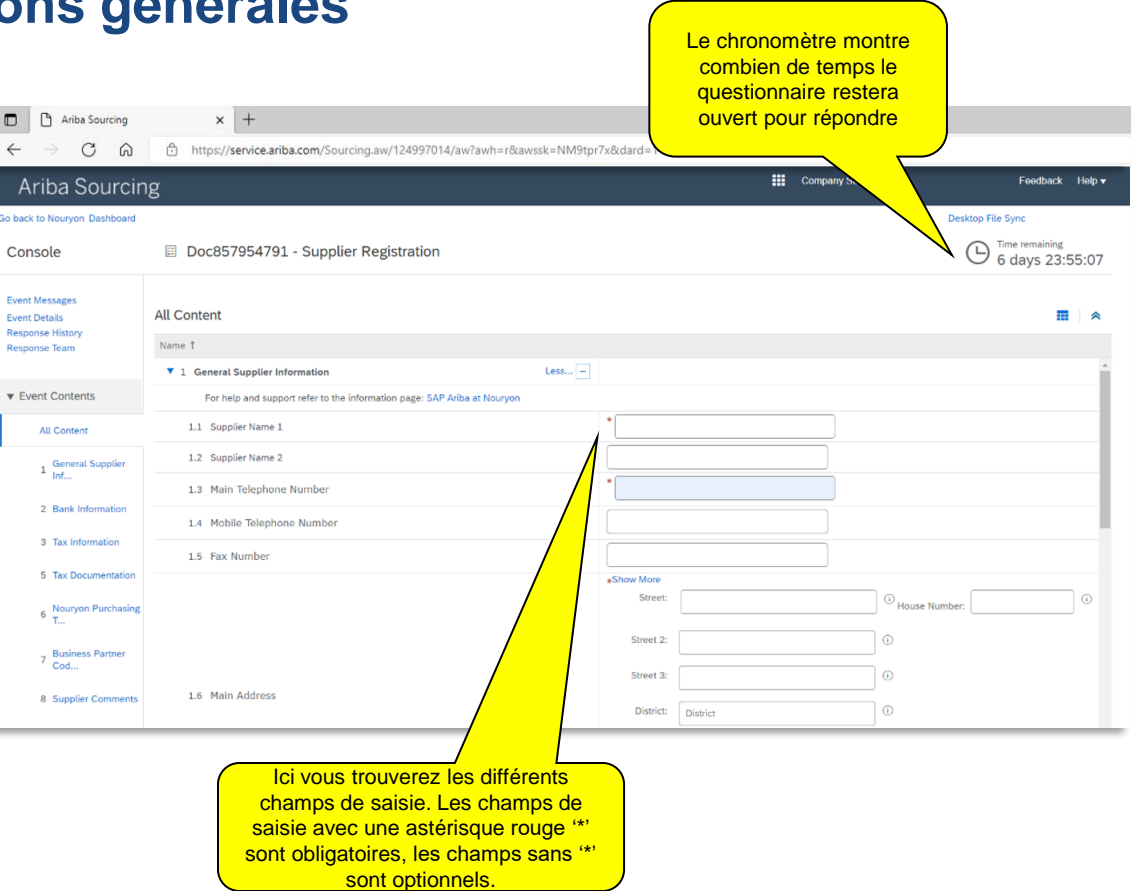

### **Questionnaire d'Informations générales**

#### **Questionnaire d'enregistrement des fournisseurs**

• Section 1.10 vous donne la possibilité d'appliquer une **Adresse internationale**

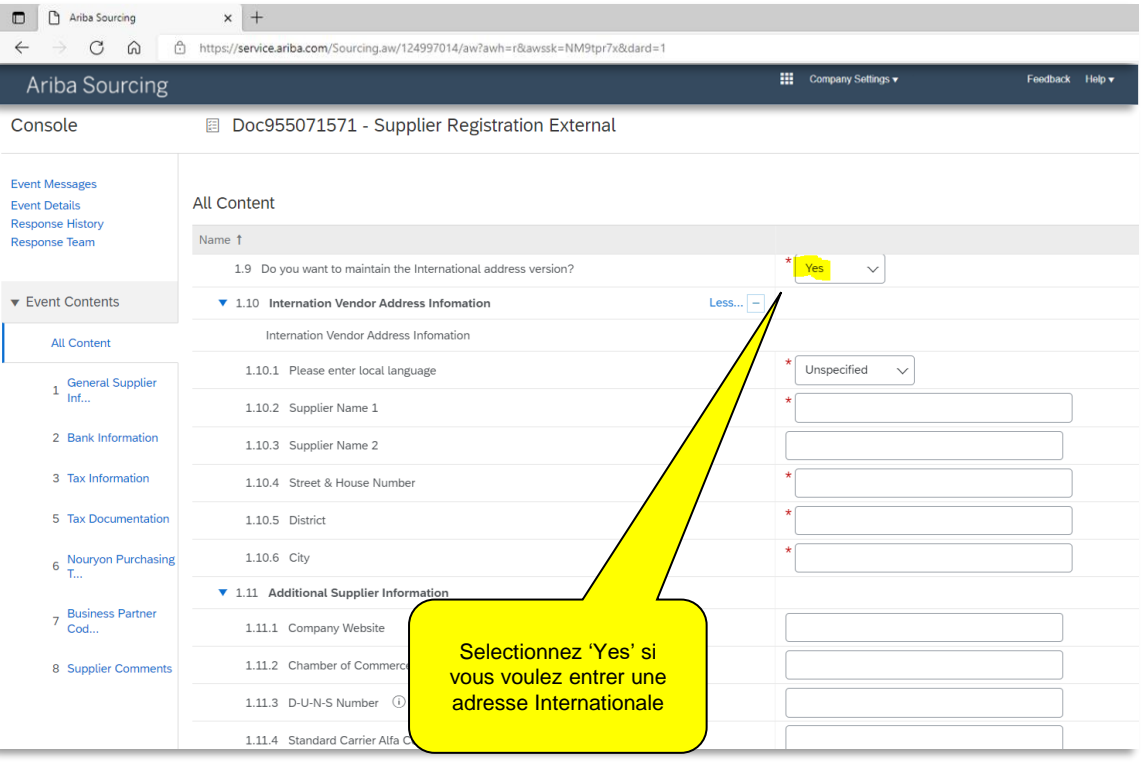

### **Questionnaire d'Informations générales**

#### **Questionnaire d'enregistrement des fournisseurs**

• Section 2 : les informations bancaires sont différentes suivant les pays

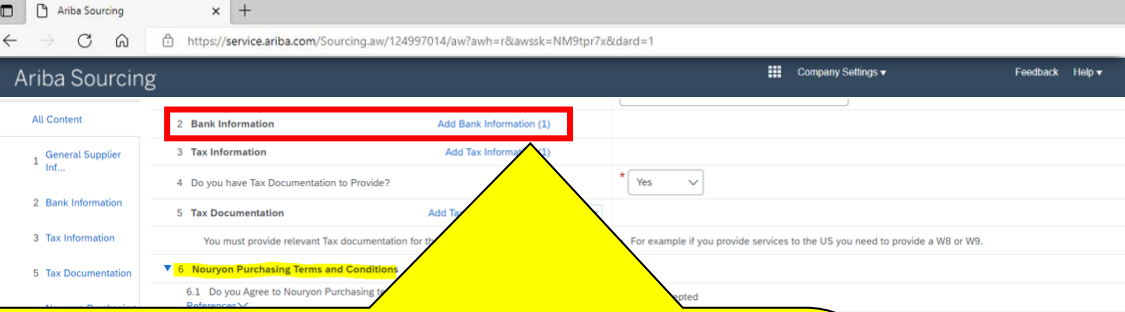

#### **France**

Vous aurez besoin de remplir les informations obligatoires comme:

Le type de Banque – si la Banque est nationale ou étrangère

Pays – Définir le pays de la Banque

Nom de la Banque – renseigner le nom complet de la banque Nom du détenteur du compte– renseigner le nom de l'entreprise

Clé bancaire/ Numéro d'acheminement ABA – non requis

Numéro de compte – remplissez avec les informations du bénéficiaire du compte (7 à 12 chiffres), sans espace ou caractère spécial

IBAN – requis

SWIFT – requis

Clé de contrôle de la Banque

#### **Canada**

Vous aurez besoin de remplir les informations obligatoires comme:

Le type de Banque – si la Banque est nationale ou étrangère

Pays – Définir le pays de la Banque

Nom de la Banque – renseigner le nom complet de la banque

Nom du détenteur du compte– renseigner le nom de l'entreprise

Clé bancaire/ Numéro d'acheminement ABA– compose de 9 numéros (0 + code de l'établissement + code de transit)

Numéro de compte – remplissez avec les informations du bénéficiaire du compte (7 à 12 chiffres), sans espace ou caractère spécial

IBAN – non requis

SWIFT – non requis

Clé de contrôle de la Banque – non requis

Activate Windows Go to Settings to activate Windows

### **Questionnaire d'Informations générales**

#### **Questionnaire d'enregistrement des fournisseurs**

- Les sections 2 et 3 vous permettent de fournir les informations bancaires et fiscales
- Vous pouvez soit **Submit Entire Response (Soumettre la réponse complète)**  directemment ou **Save draft (Enregistrer un brouillon)** et le soumettre plus tard.

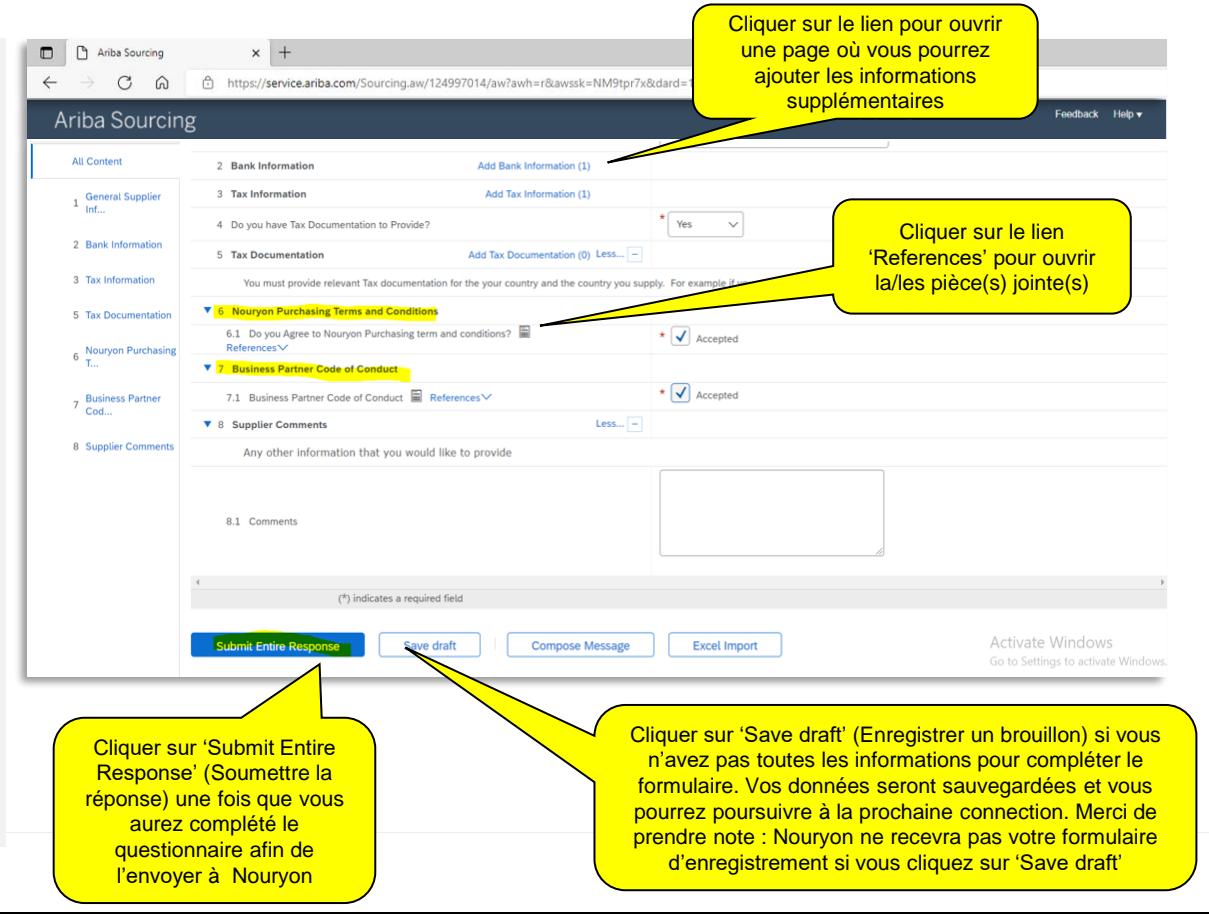

### **Questionnaire d'Informations générales**

### **Questionnaire d'enregistrement des fournisseurs**

• Si vous soumettez la réponse entière, un message de confirmation apparaitra. **"Your response has been submitted" (Votre réponse a été soumise).**

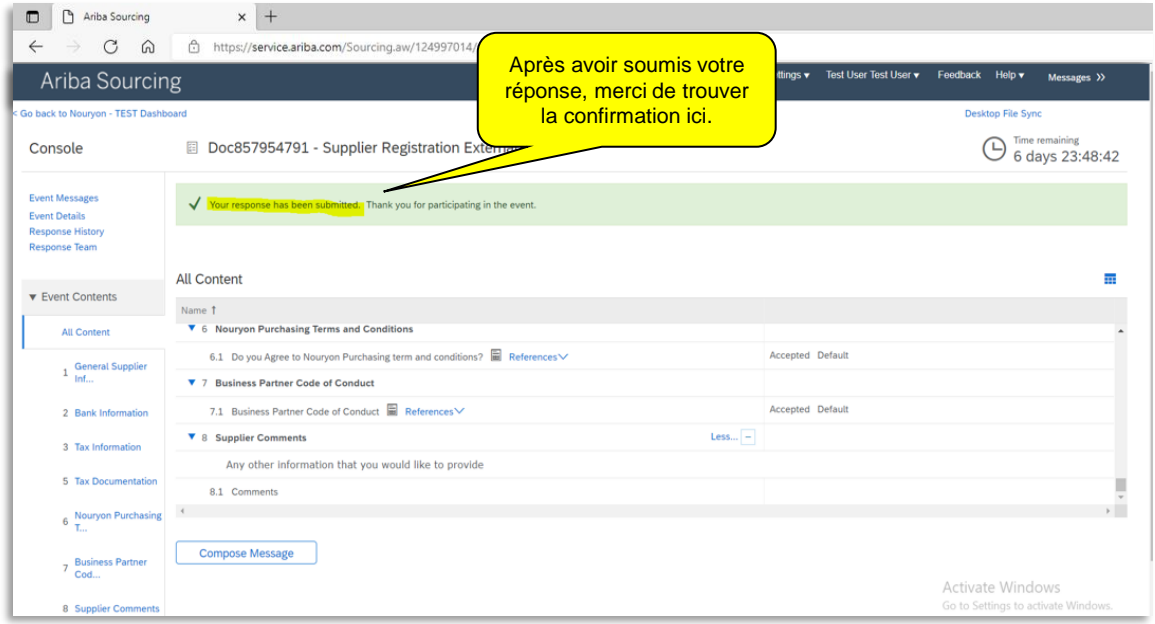

### **Questionnaire d'Informations générales**

#### **Statut du questionnaire d'enregistrement du Fournisseur**

• Sur la page d'accueil des fournisseurs de Ariba vous serez capable de **suivre l'état d'avancement de votre demande d'enregistrement** chez Nouryon. **Merci de noter** que tant que le formulaire n'est pas approuvé ou rejeté par Nouryon, vous ne pourrez pas le modifier et le statut sera "Pending Approval status" (Approbation en attente).

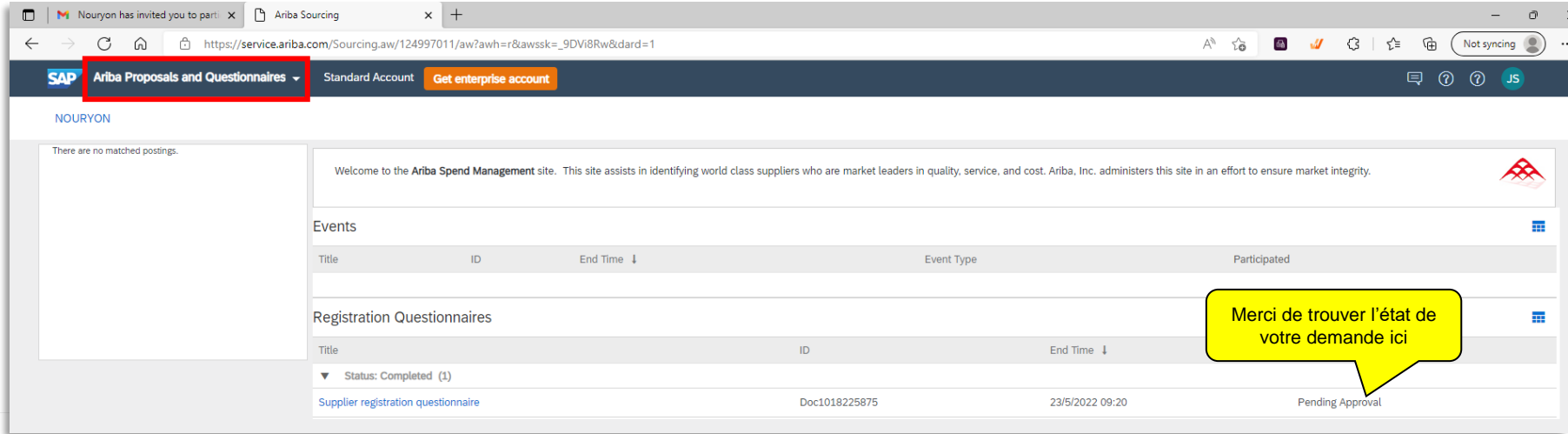

### **Questionnaire d'Informations générales**

#### **Statut du questionnaire d'enregistrement du Fournisseur**

• L'Equipe Nouryon **va revoir votre réponse** et vous contactera si des informations/ documents complémentaires sont requis. Une fois votre enregistrement approuvé, **vous recevrez un email** de confirmation et votre état passera en Registered (Enregistré).

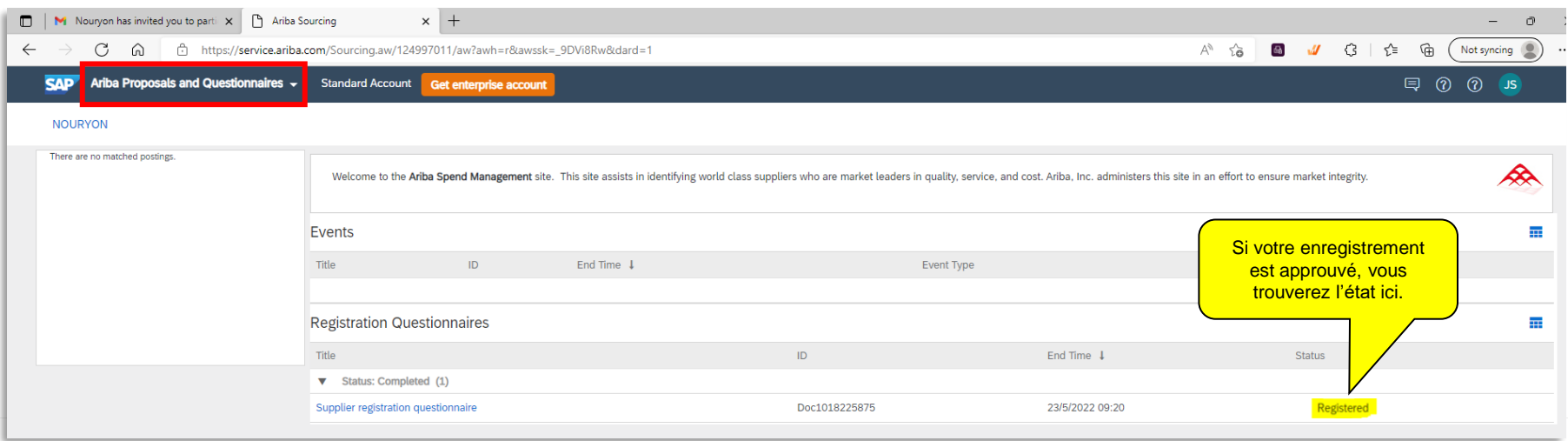

### **Soumettre des informations supplémentaires à Nouryon comme demandé**

#### **Invitation par email pour soumettre des informations supplémentaires**

- Pendant l'examination de votre enregistrement, Nouryon peut vous demander des informations supplémentaires
- Dans ce cas, vous recevrez un email vous demandant d'ajouter des infomations dans SAP Ariba.

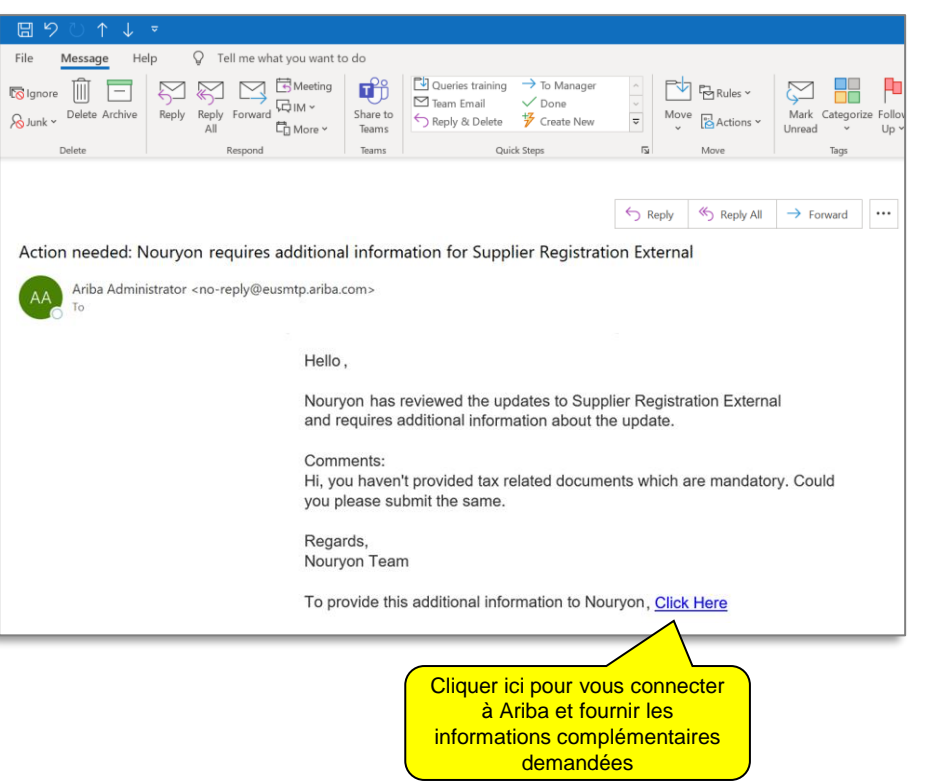

### **Soumettre des informations supplémentaires à Nouryon comme demandé**

#### **Page d'accueil des fournisseurs sur Ariba**

- Une fois connecté, veuillez alors ouvrir le questionnaire d'inscription des fournisseurs.
- La procédure sera la même si vous souhaitez changer des données de votre compte dans le futur

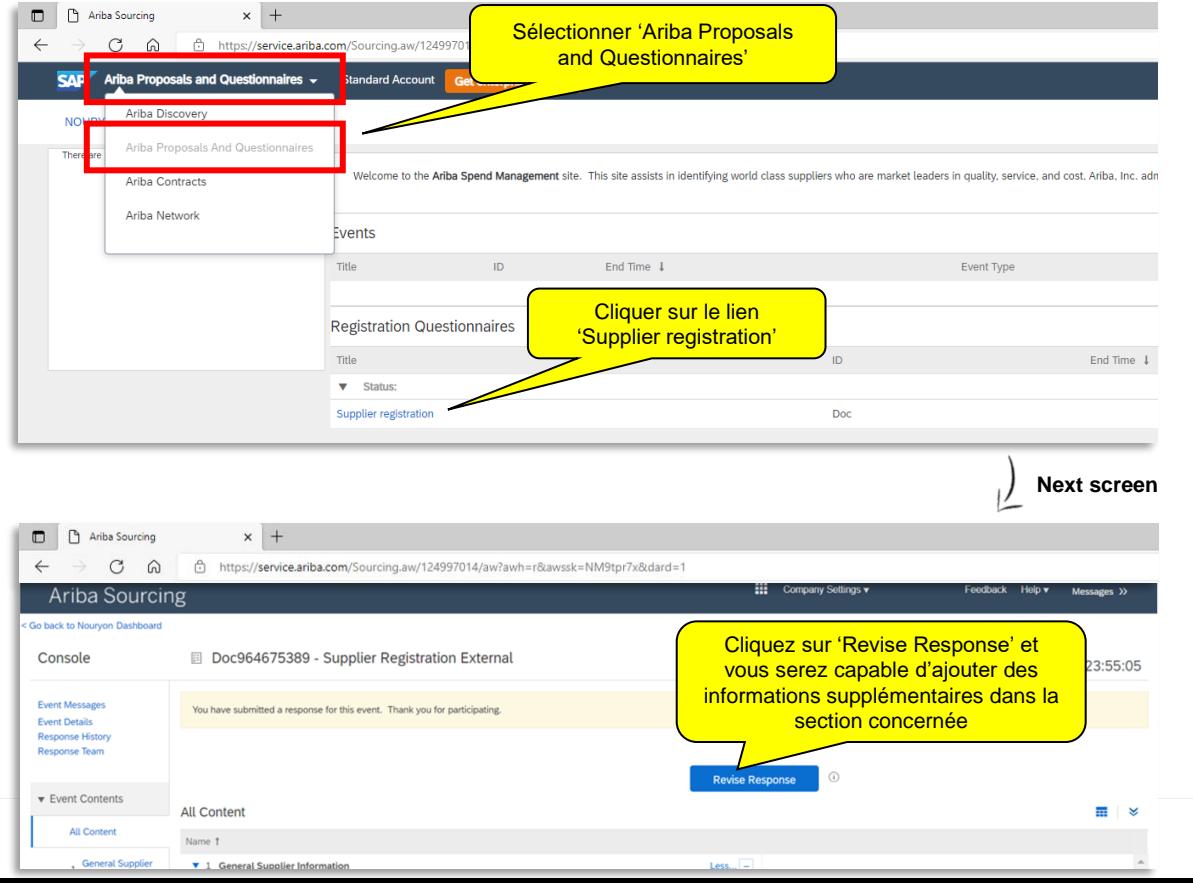

## **Support**

• Si vous avez une question sur l'enregistrement, veuillez envoyer un email à vendor@nouryon.com